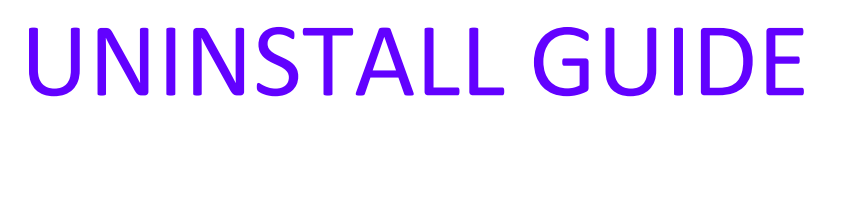

# BI SERVICE

Copyright © 2013-2019 www.thorapps.com

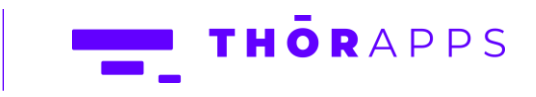

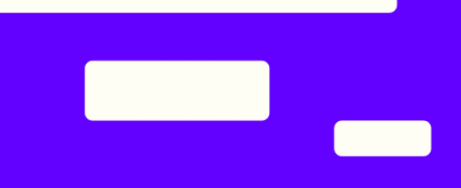

#### **REFERENCES**

This guide is part of ThorApps - BI Service product documentation. We encourage you to click through the links below to learn about using the BI Service app:

- 1. [Installation Guide](https://biservice.thorapps.com/Help/ThorApps%20BI%20Service%20Installation%20Guide.pdf)
- 2. [Environment Setup Guide](https://biservice.thorapps.com/Help/ThorApps%20BI%20Service%20Environment%20Setup%20Guide.pdf)
- 3. [Quick Start Guide](https://biservice.thorapps.com/Help/ThorApps%20BI%20Service%20Quick%20Start%20Guide.pdf)
- 4. [User Guide](https://biservice.thorapps.com/Help/ThorApps%20BI%20Service%20User%20Guide.pdf)
- 5. [Purchasing Guide](https://support.thorapps.com/Downloads/ThorApps%20Online%20Services%20Purchasing%20Guide.pdf)
- 6. Uninstall Guide (this document)

#### **OVERVIEW**

This document describes the steps to uninstall ThorApps BI Service from a SharePoint Online farm.

#### PREREQUISITES

To follow this guide, you will need the following items:

- A computer with internet access
- SharePoint site collection administrator rights

In this guide we will demonstrate:

• Removing ThorApps BI Service from a SharePoint Online site collection

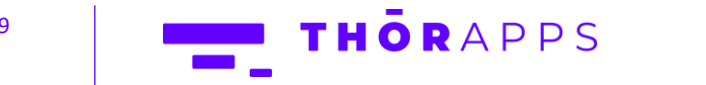

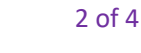

### REMOVE THORAPPS BI SERVICE APP FROM A SITE COLLECTION

Open a web browser.

Navigate to the site collection containing ThorApps – BI Service.

Click "Site Contents".

THORAPPS ThorApps

Mouse over the ThorApps – BI Service app and click the ellipsis (…) Click "Remove".

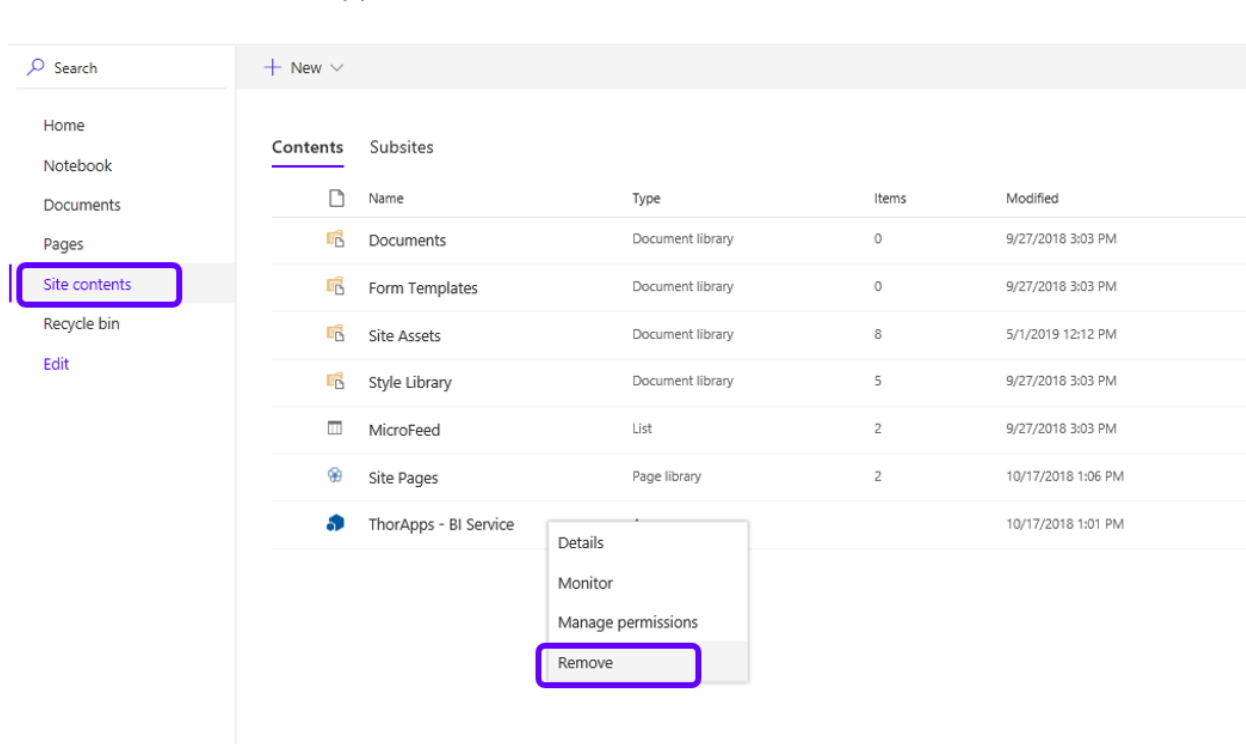

Click "OK".

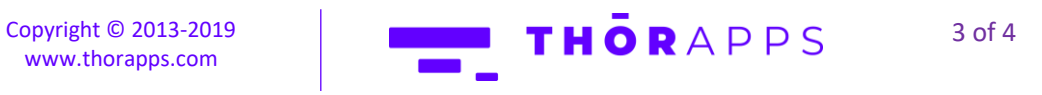

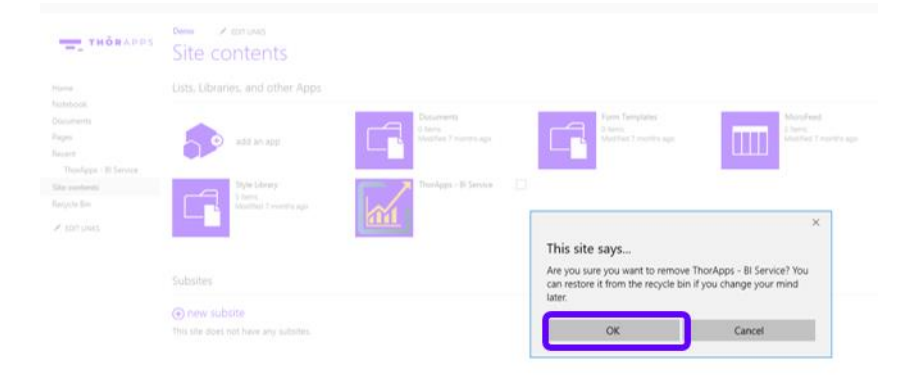

## THANKS FOR USING THORAPPS

Copyright © 2013-2019 [www.thorapps.com](http://www.thorapps.com/)

Here at ThorApps, we strive to produce the best applications possible, to create the best possible experience for the user. If you have any feedback on how we could improve our products, please let us know at info@thorapps.com.

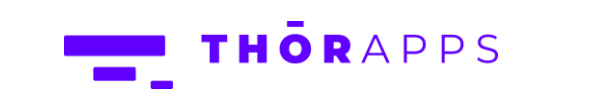